## **Pearson Math Digital Access for Parents**

Step 1: From your school's website, click on the ClassLink (Itslearning) link at the top of the page.

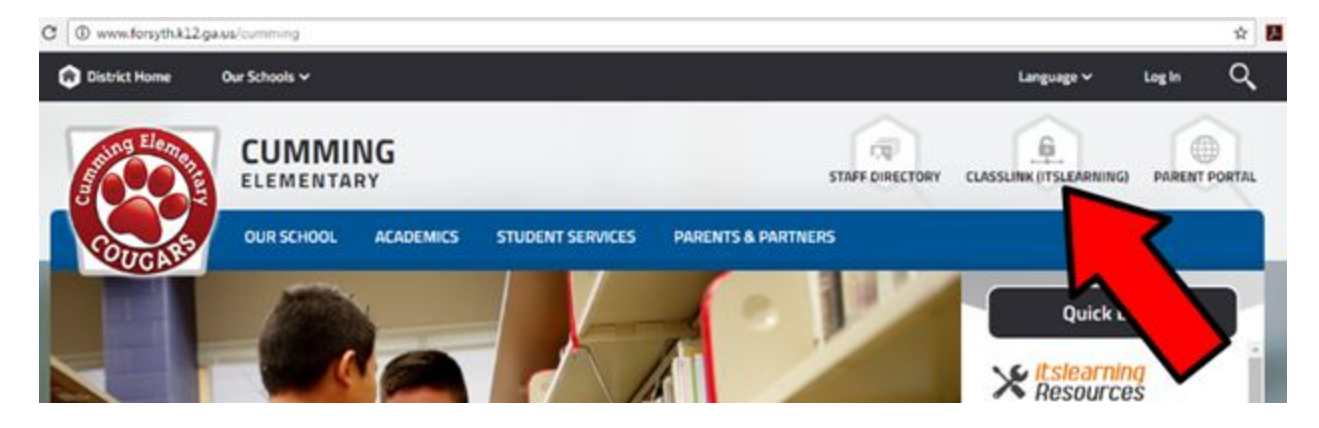

Step 2: Enter your child's 6-digit FCS student number and password; click Login.

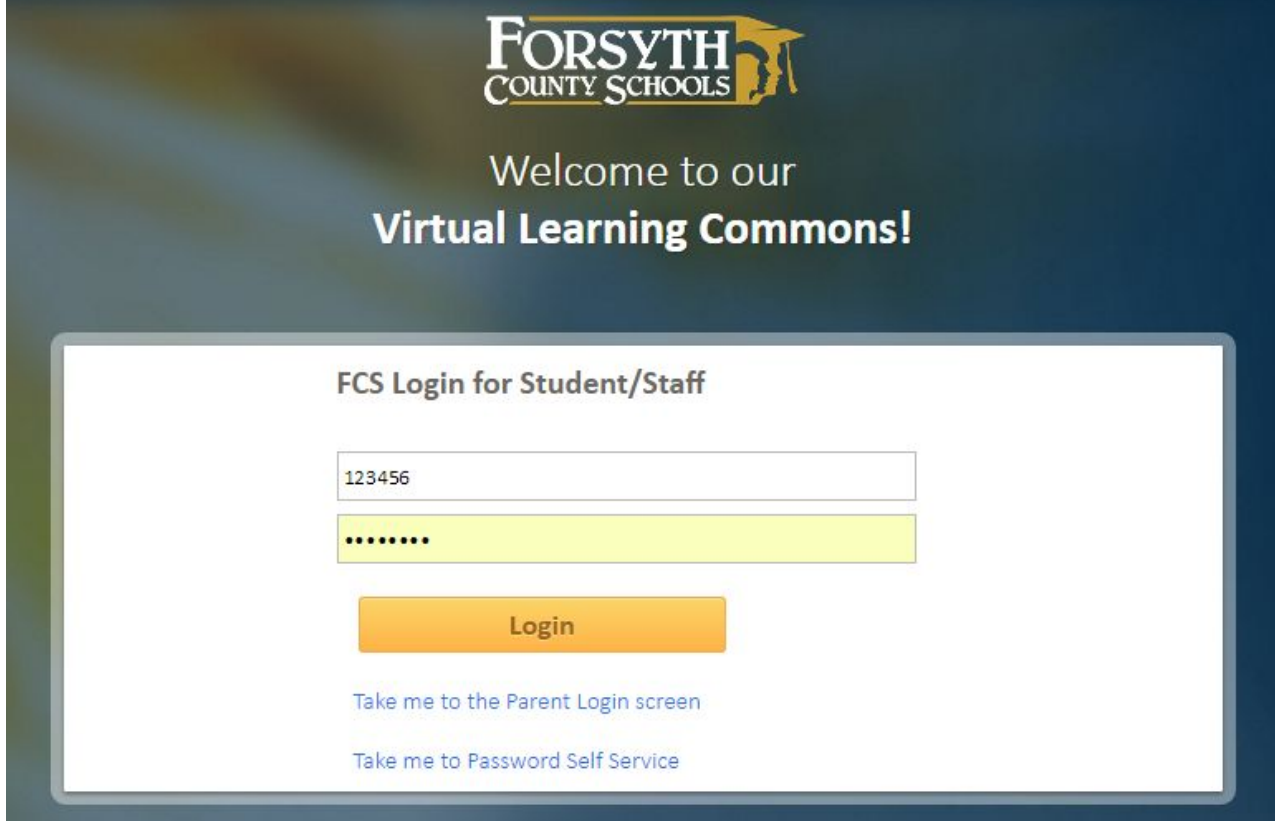

Step 3: Click on the Pearson icon, located in the math folder.

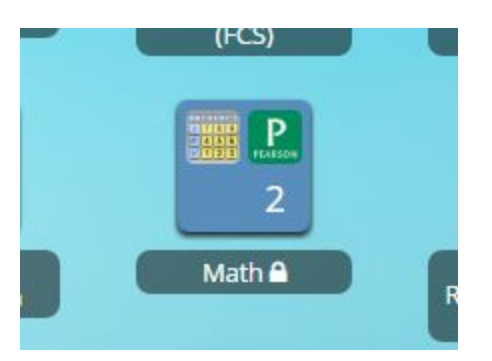

Step 4: You should now see the following screen:

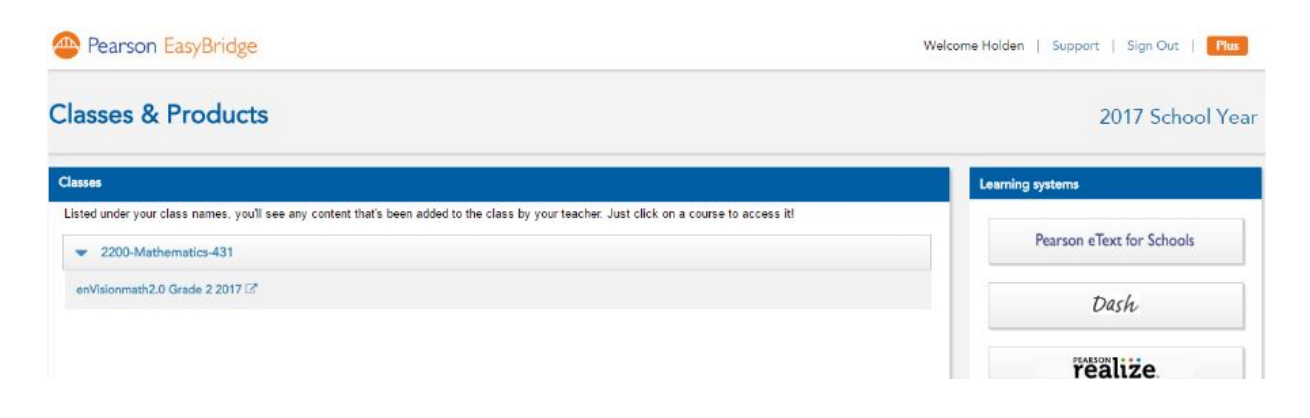

**NOTE: If you see this "Sorry**…**" message instead, please contact your child's teacher.**

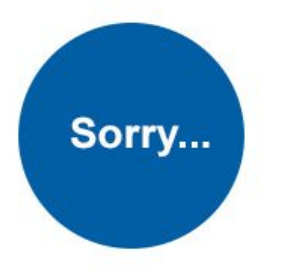

It looks like none of your classes are using Pearson courses yet. Talk to your teacher if you have any questions.

To access the Pearson Realize platform, click on the

realize.

far right side of the screen. The Pearson Realize platform will allow you and your child to access digital and interactive components of lessons.

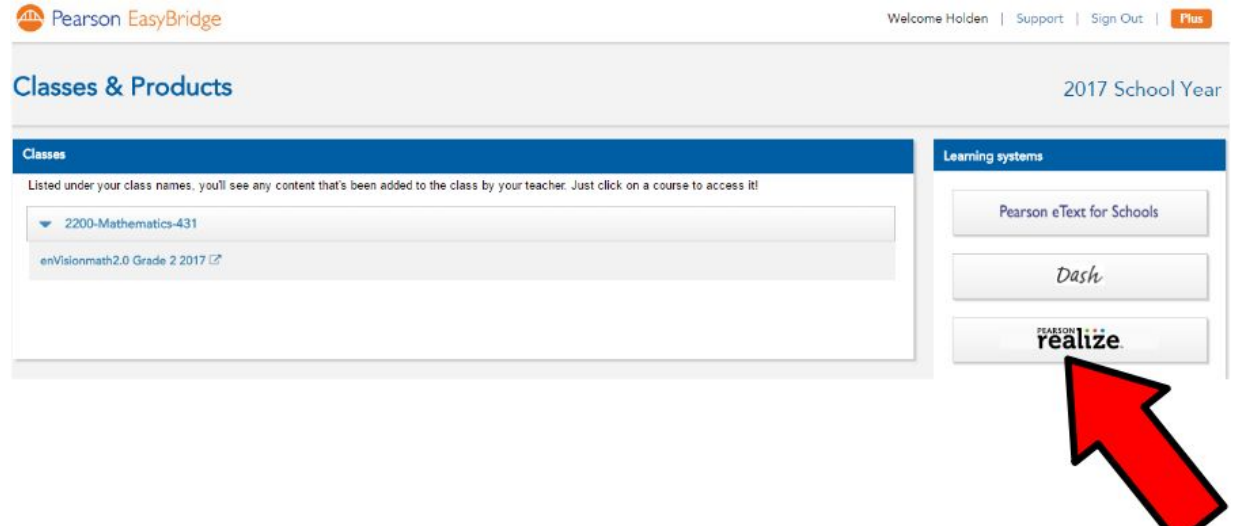

If your child has not previously accessed the Pearson Realize platform, he/she will have to complete a one-time personalization setup by selecting a profile icon, background image, etc.

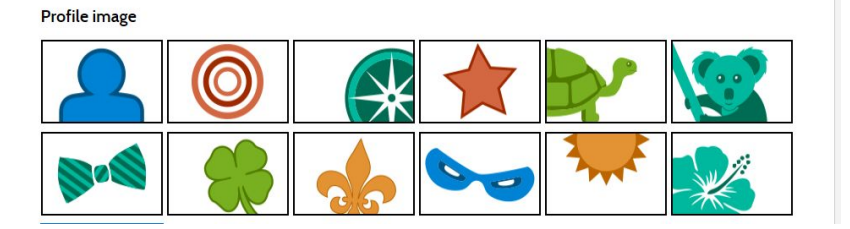

Step 5: You will arrive at the home page. You have three options:

- Click on PROGRAMS to access math content (e.g., topics and lessons).
- Click on CLASSES to see assignments, such as quizzes and electronic homework.
- Click on GRADES to analyze performance on assessments such as quizzes and tests.

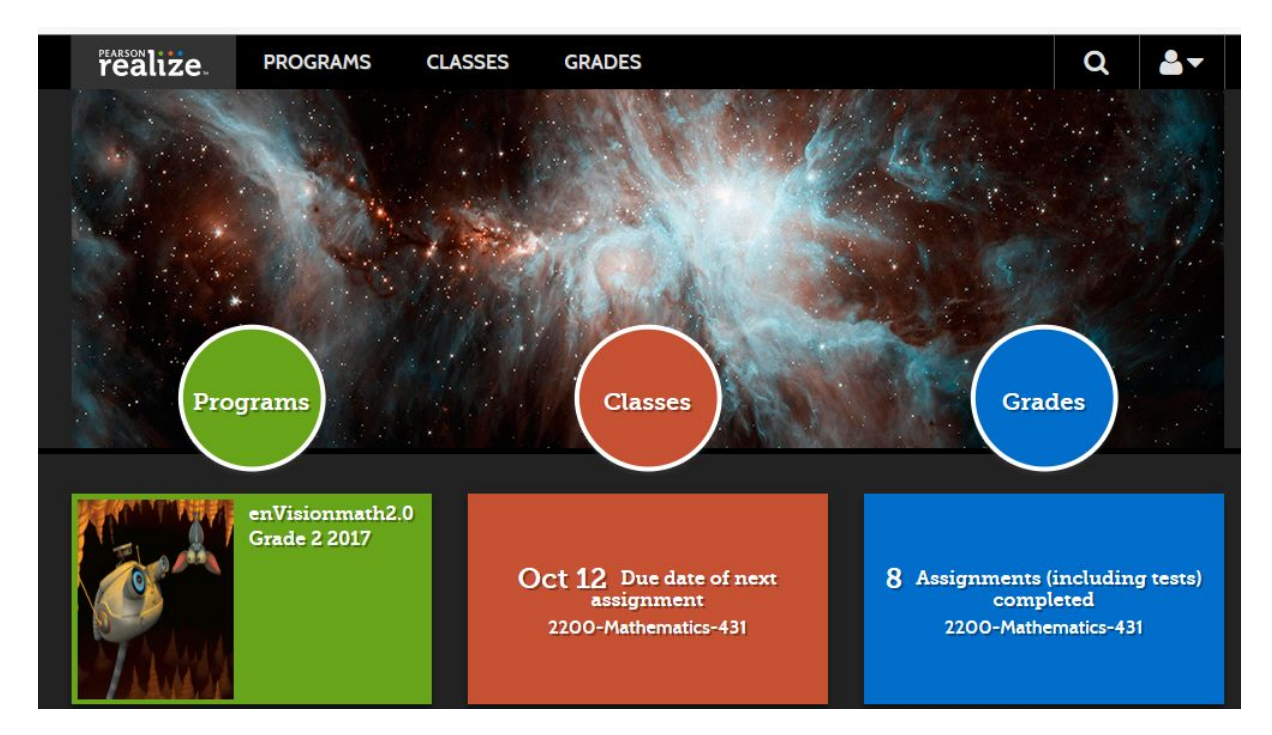

## **PROGRAMS**

Clicking on PROGRAMS will allow you to browse the components of individual lessons within topics. You must first choose a topic (which is like a chapter), then choose a lesson. Once you select a lesson, you can access specific lesson components, such as visual animations, practice problems, and video tutorials.

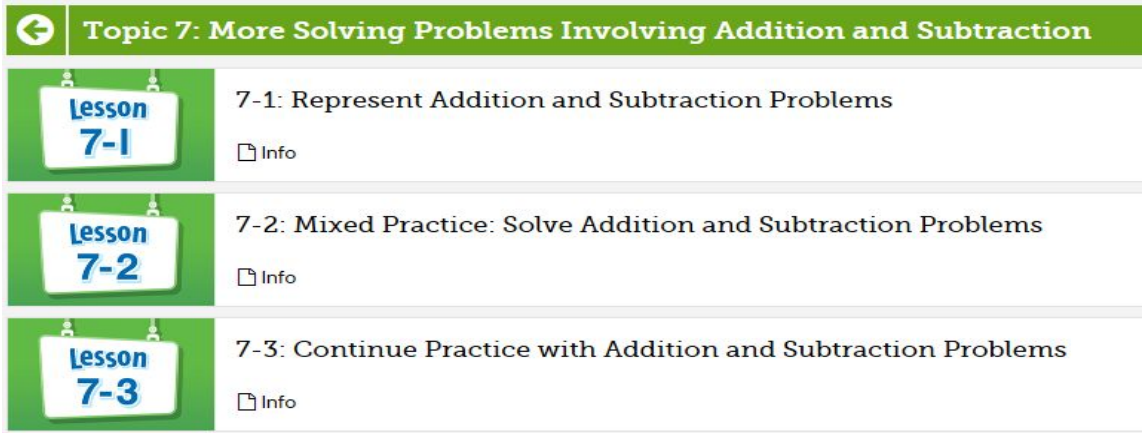

## **CLASSES**

Clicking on CLASSES will allow you to browse various assignments, such as quizzes. Notice that there are 3 tabs at the top: "Not Started", "In Progress", and "Completed".

Assignments

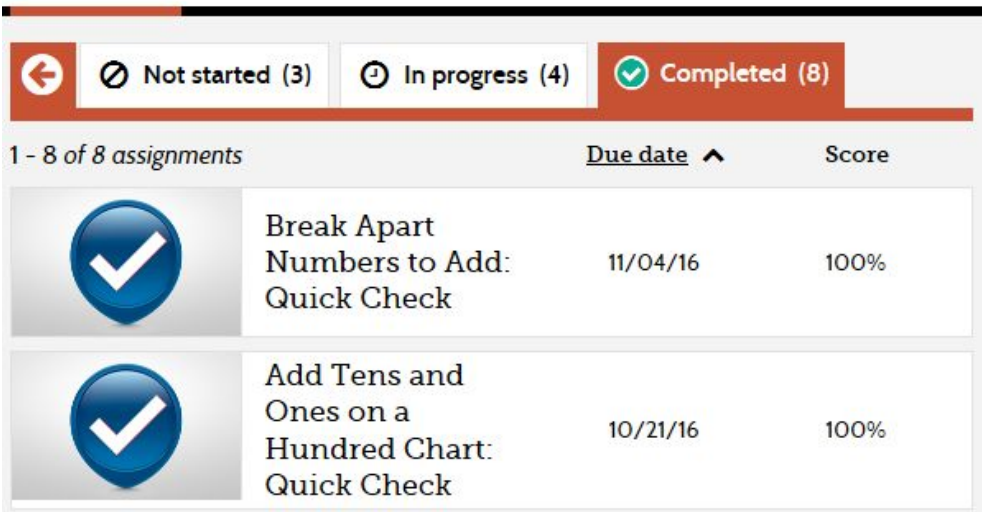

For assignments (specifically, quizzes and tests) that have been "completed", you can browse each individual item and the responses your child submitted. This is a great way to review errors. *In the example below, clicking on "View question" will allow you to view the question and the answer the child submitted.*

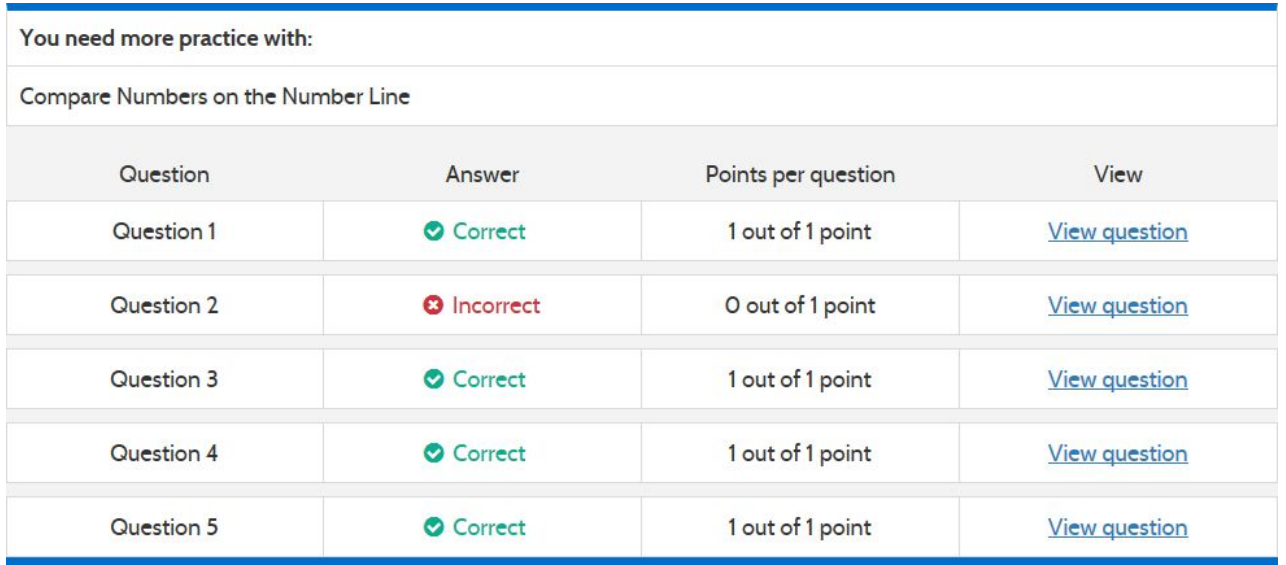

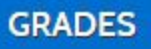

Clicking on GRADES will allow you to view aggregated and individual performance on select assignments. Clicking on the bars will link directly to the corresponding assignments.

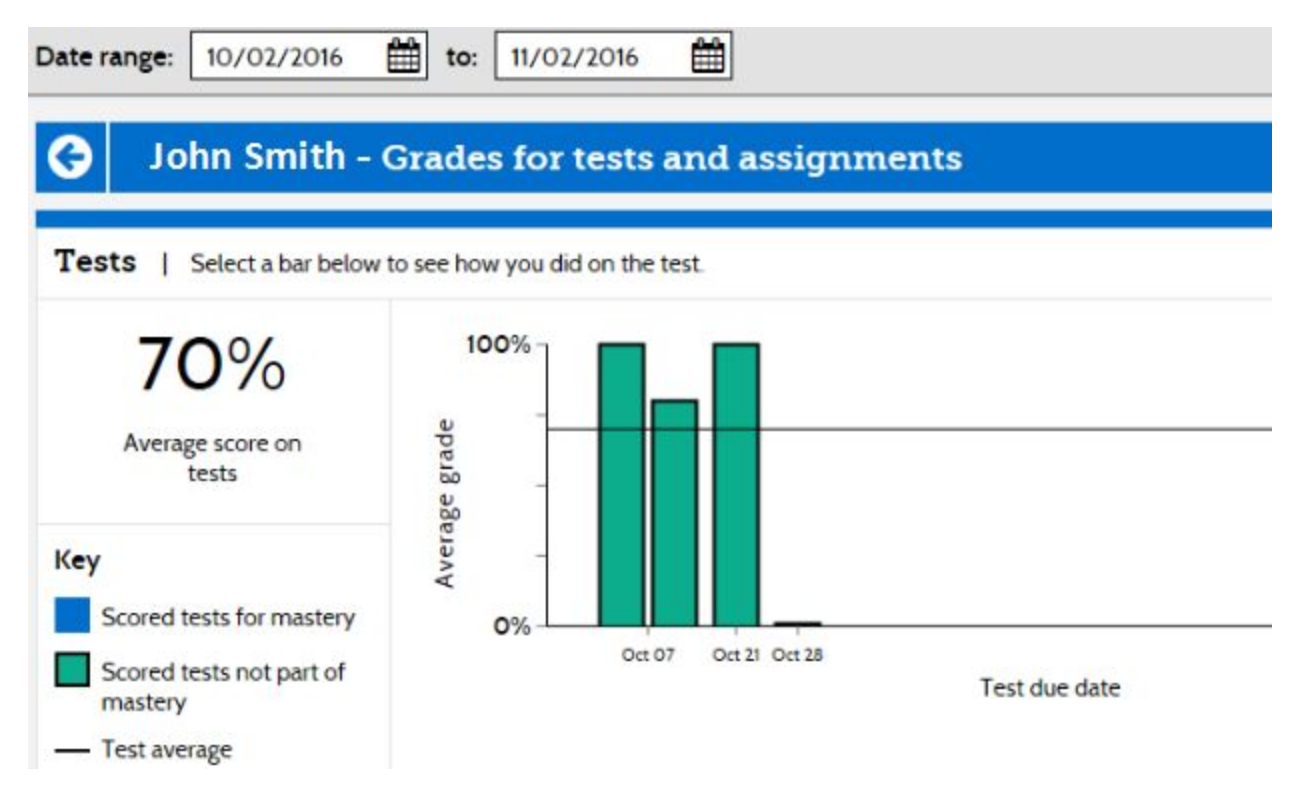

Note that you can change the date range (located at the top of the page).

If you would prefer to simply see the PDF version (non-interactive) of the entire student

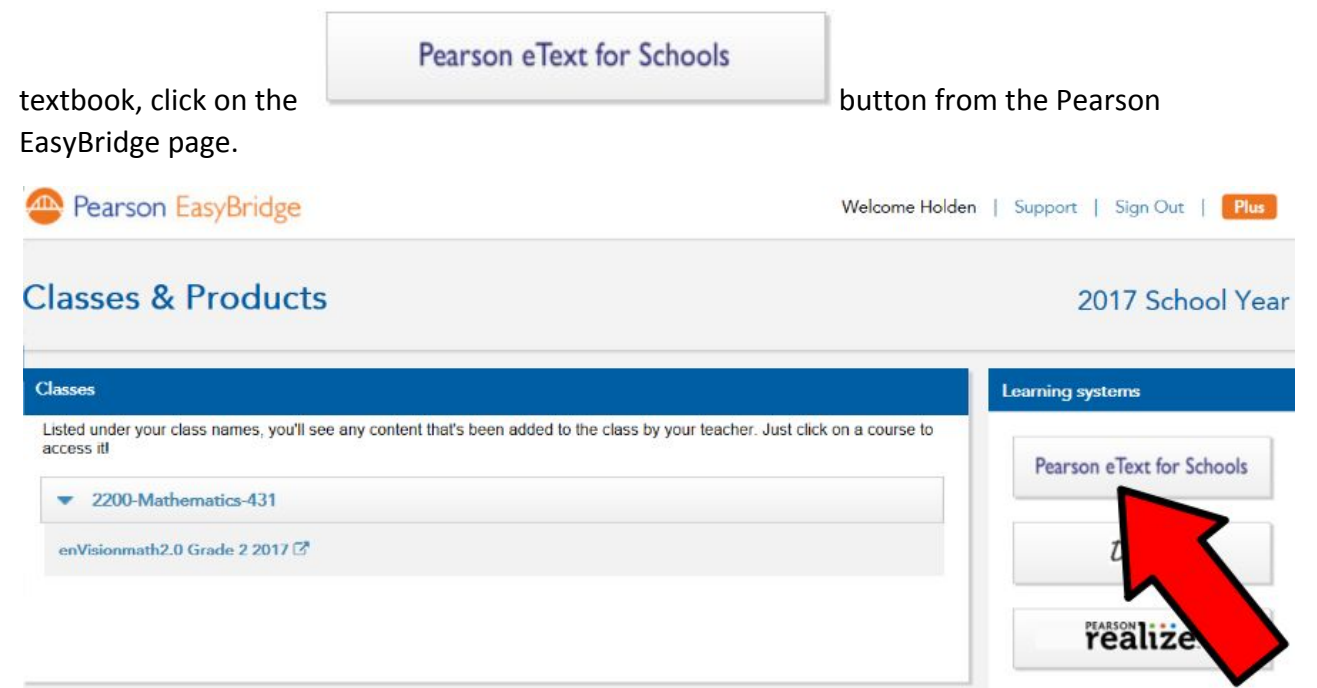

This is how the Pearson eText looks. You can navigate the eText by manually entering page numbers, or clicking on the table of contents in the toolbar on the left-hand side of the screen. *NOTE: eText cannot be viewed on tablet web browsers. To view on a tablet, download the Pearson eText for Schools App for [Apple](https://itunes.apple.com/us/app/pearson-etext-for-schools/id456726080?mt=8) or [Android](https://play.google.com/store/apps/details?id=com.pearson.android.etext.rumba&hl=en) devices.*

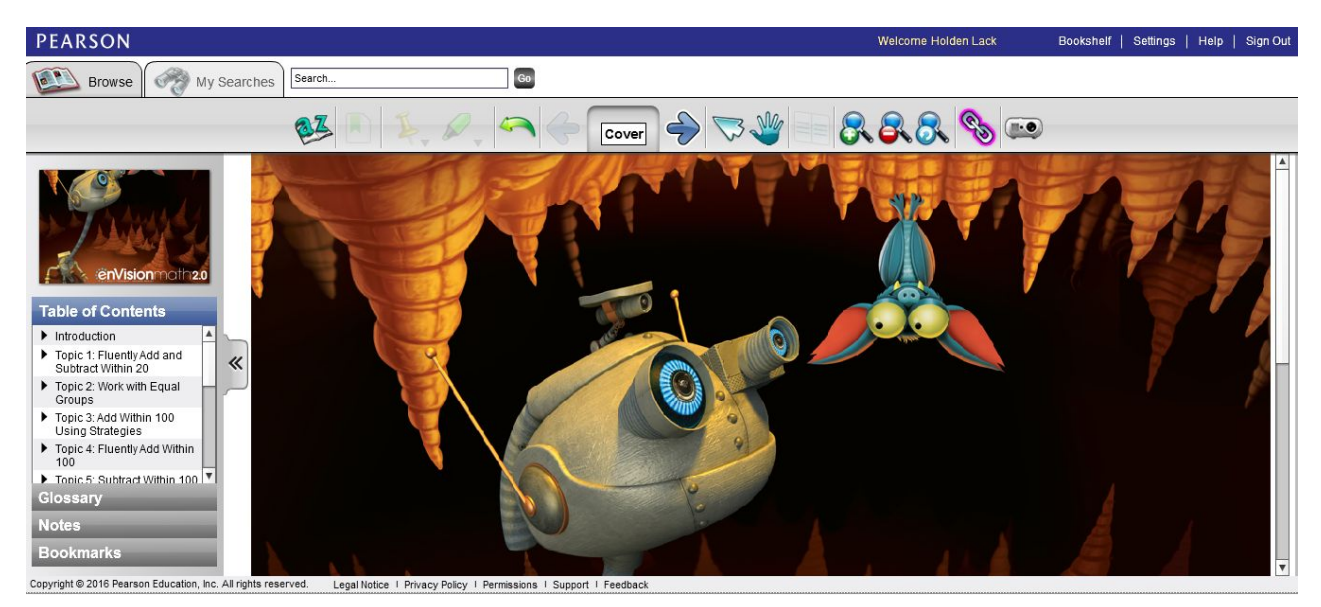

If you have additional questions about navigating the Pearson Realize platform, please contact: Dr. Brian Lack at **black@forsyth.k12.ga.us** for grades K-8, or Erin Zitka at [ezitka@forsyth.k12.ga.us](mailto:ezitka@forsyth.k12.ga.us) for grades 6-12.